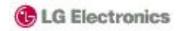

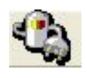

## [P970] Introduction of download tool

Dec.22th, 2010 by Woon Rae

<del>-Cho</del>

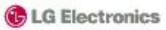

- 1. Download procedure
- Installation of download usb driver
- 3. USB driver recognition
- 4. Download Start
- 5. Download End
- 6. Download rom copy binary
- 7. Troubleshooting
- 8. Tool tip

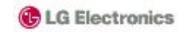

#### Procedure

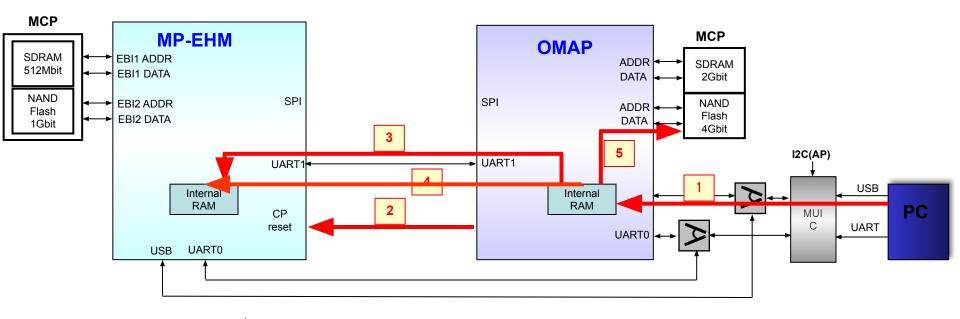

#### Down Load Procedure

- 1. AP Boot Loader communicate with PC Tool using USB
- 2. CP Reset
- 3. CP Boot Loader D/L as using AP-CP UART
- 4. CP Program Data D/L as using UART
- 5. AP Program Data D/L

#### [abbreviation]

- CP : Call Processor

- AP : Application Processor

- D/L : Down Load - I/F : Interface

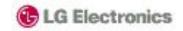

1. Execute 'LG USB Driver 4.9.7 WHQL Release for Windows 7 .exe' (refer under picture)

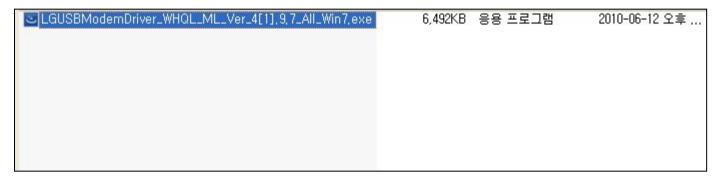

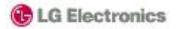

- 1. Execute smartflash tool
- 2. Separate battery from phone
- 3. Connect USB cable to phone after pressing volume down key.※ You should press volume UPKey until PC recognize the USB driver
- 4. In smartflash tool, Press upper right Button

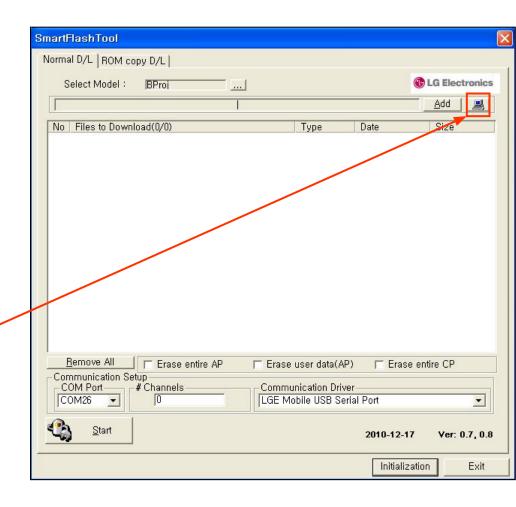

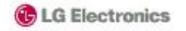

5. Install USB driver to specific COM port. Wait until detecting USB COM port 'LGE Mobile USB Serial Port'

6. If PC detects USB Com port, You should disconnect USB cable from Phone

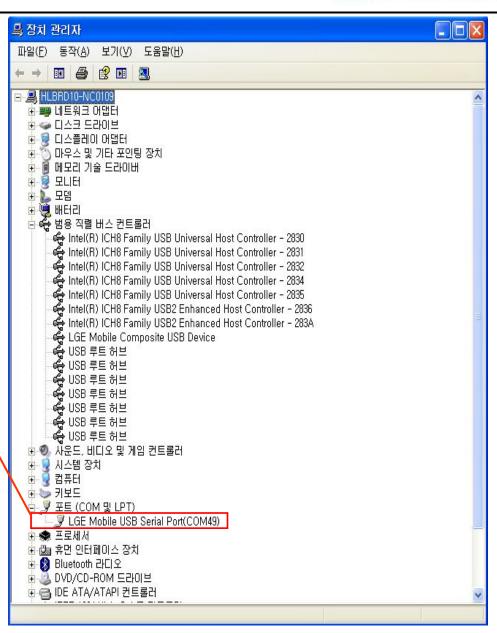

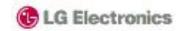

7. You should confirm whether COM port is detected. If COM port is not detected, you reconnect USB cable to phone with pressing volume UP key.

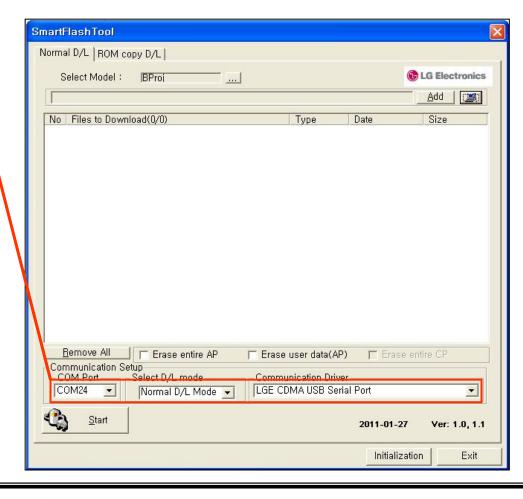

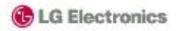

9. Drag & Drop or Press 'Add' button for adding files

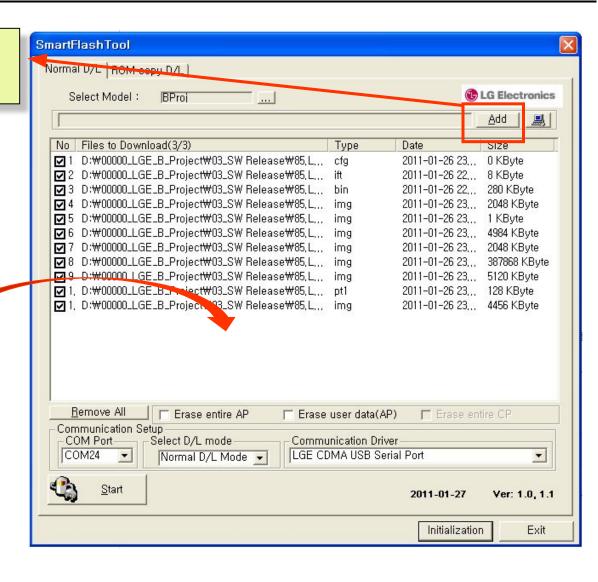

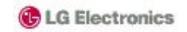

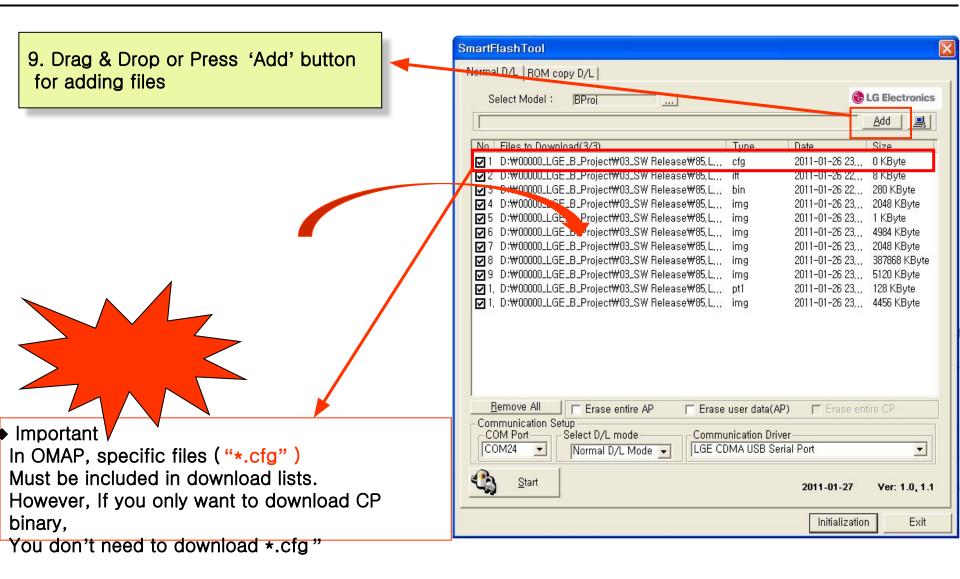

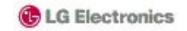

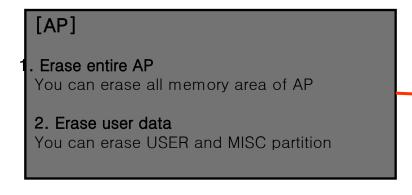

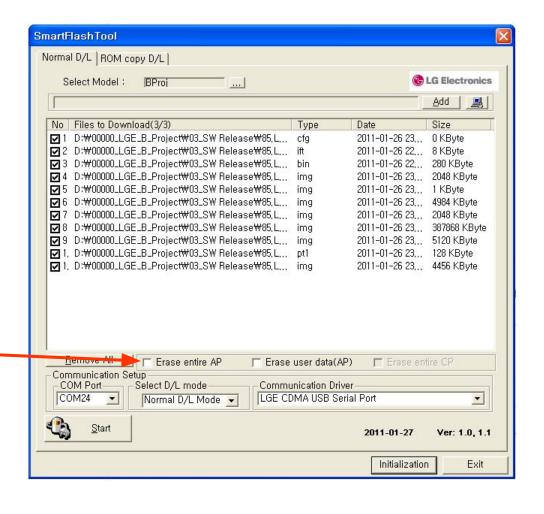

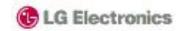

10. Press 'Start' button for flashing.

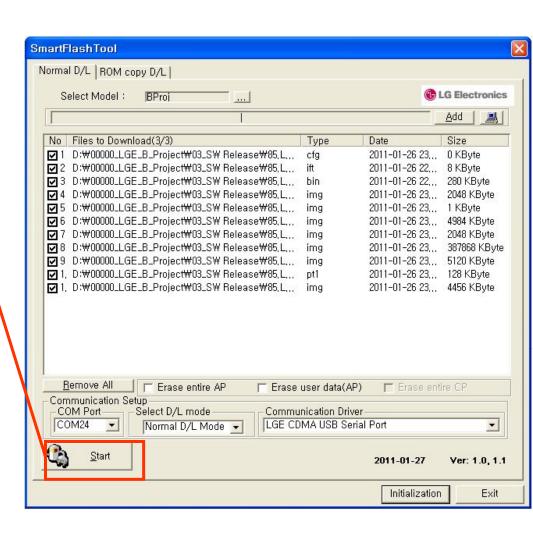

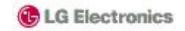

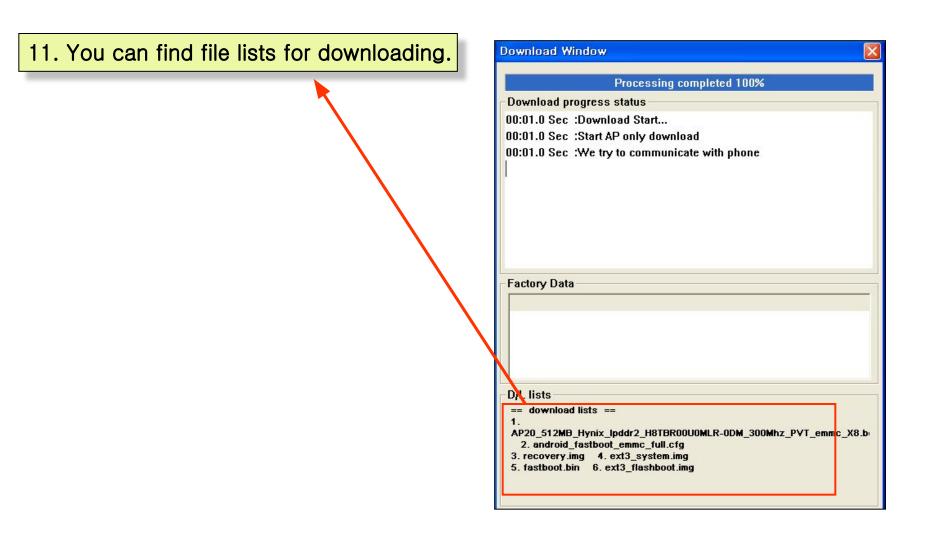

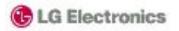

12. You can see picture like right after finishing download.

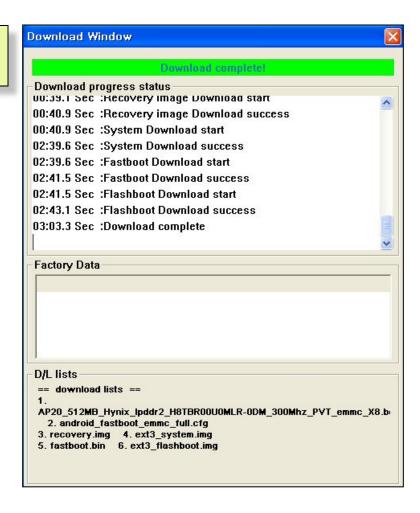

#### Step 5 Multi Download

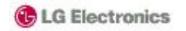

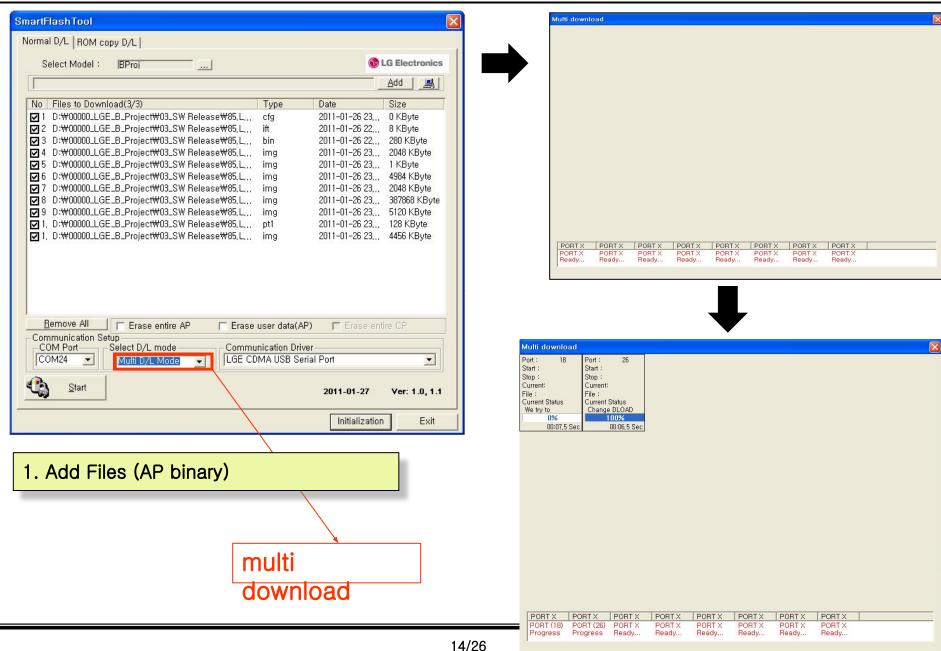

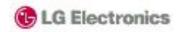

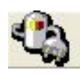

# [P970] Introduction of rom copy bianry download

#### Download rom copy binary (Single download)

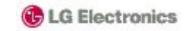

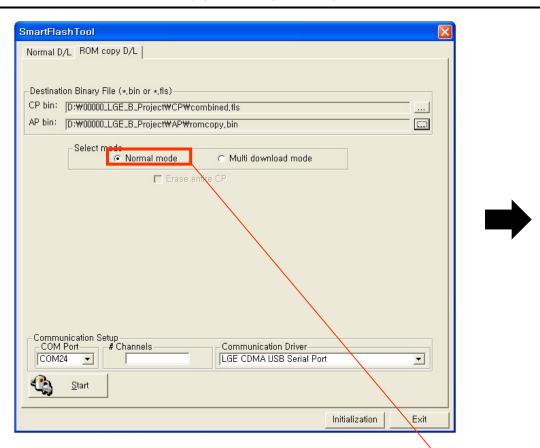

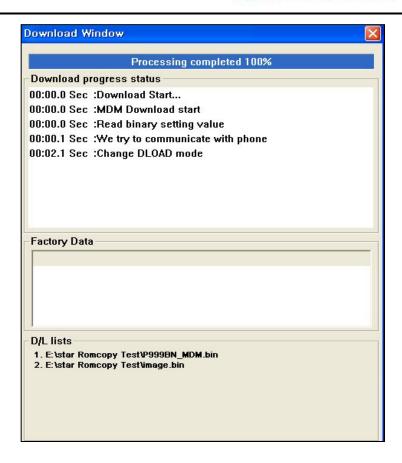

1. Add bin files (CP binary, AP binary)

single download

#### Download rom copy binary (multi download)

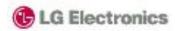

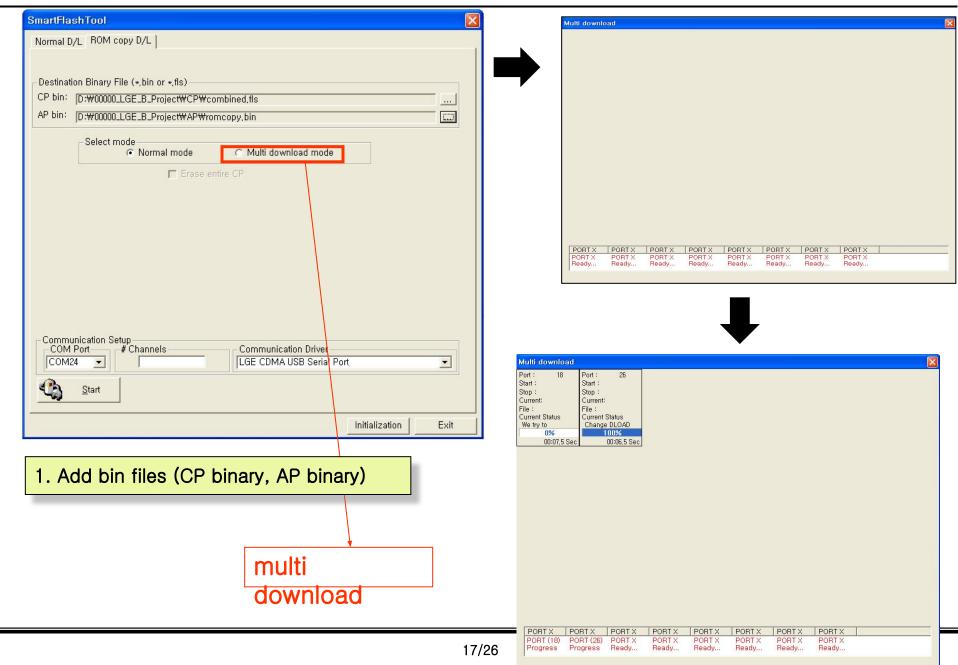

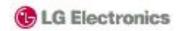

# [P970] Trobleshooting

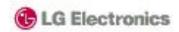

- 1. After downloading binary, Phone can 't boot.
- ◆ Action1
- ⇒ When you download binary, Check 'erase user data(AP)

\* If there are some garbage data in User partition, phone can't boot.

- ◆ Action2
- ⇒ Check battery whether battery Is discharged

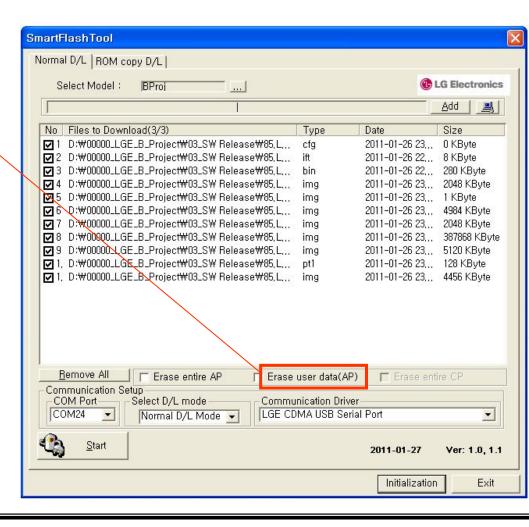

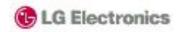

- 2. During downloading, Color of progress bar turn into red
- ◆ Action1
  - (1) Disconnect USB cable from phone
  - (2) Reconnect USB cable to phone
  - (3) Restart download process.

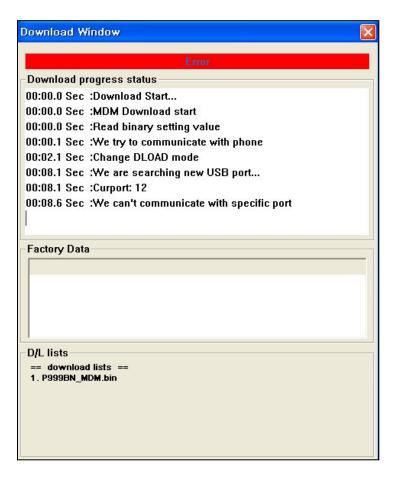

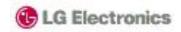

### 4. If FlashTool is disappeared

- ◆ Action1
- ⇒ Click 'Remove All' button

- ◆ Action2
- ⇒ Erase "SmartFlash.ini" file
- ◆ Action3
- → Restart FlashTool

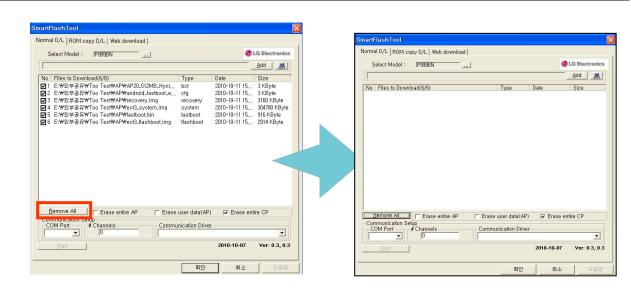

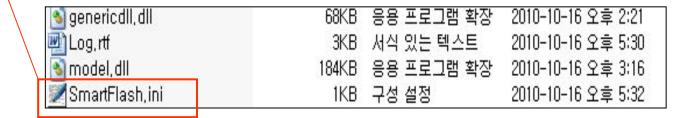

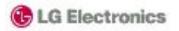

1. You can select download items that you want to

download using check.

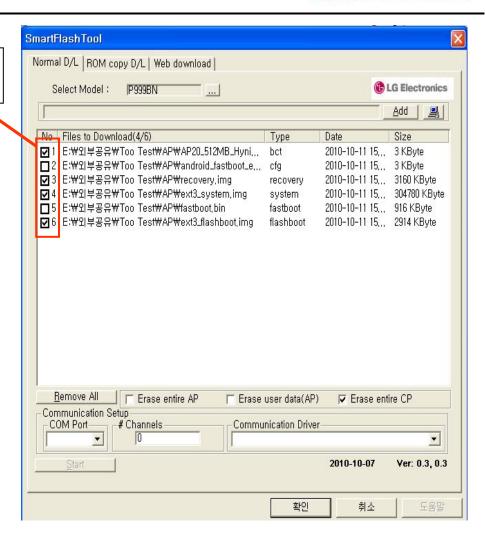

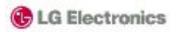

2. You can delete specific download item using 'del' key (In window keyboard) after selecting specific

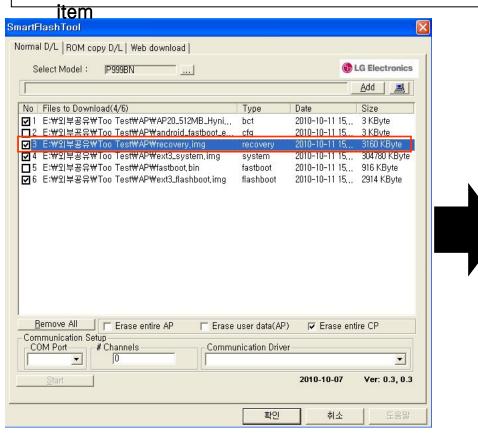

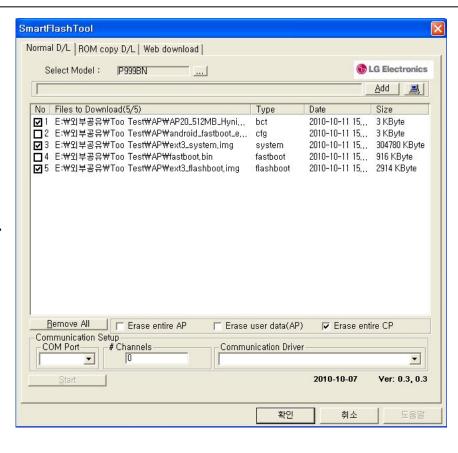

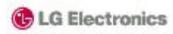

### 3. Flashtool provides history function

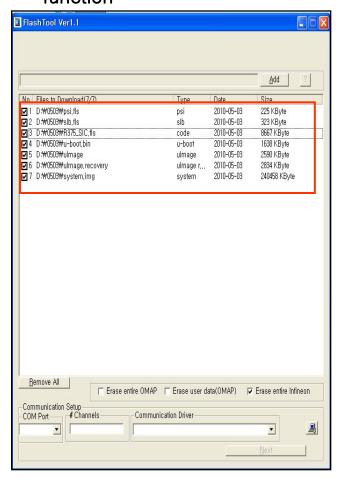

Restart FlashTool

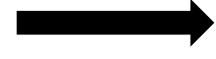

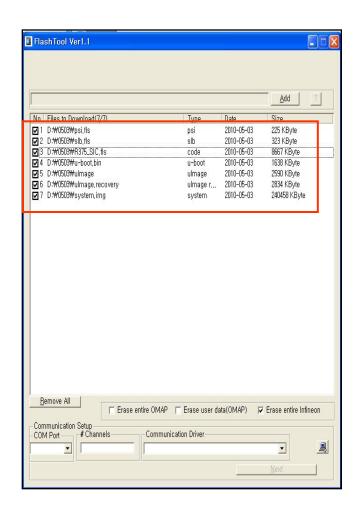

Flashtool always conserve download lists

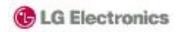

5. If you want to hidden log message, You can select mouse right button.

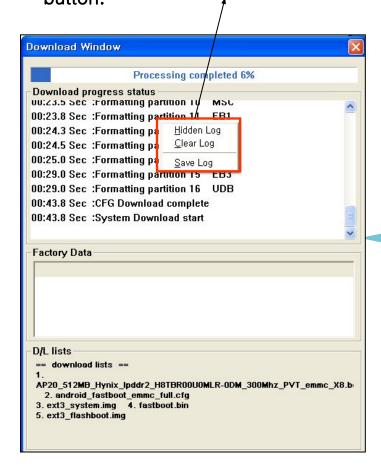

Download Window
Processing completed 100%

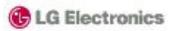

6. If you want to save log message, You can select mouse right button.

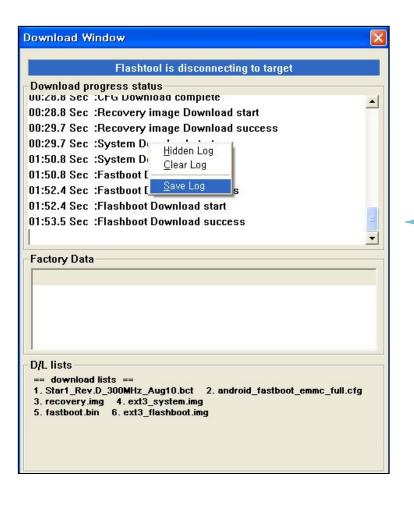

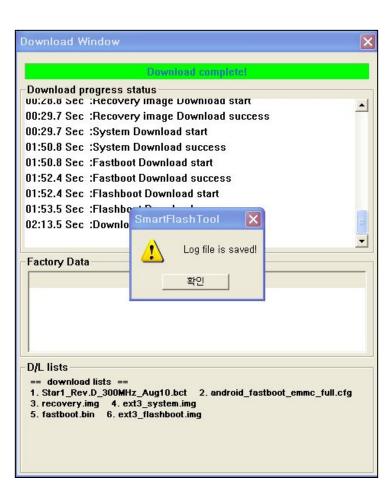

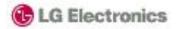

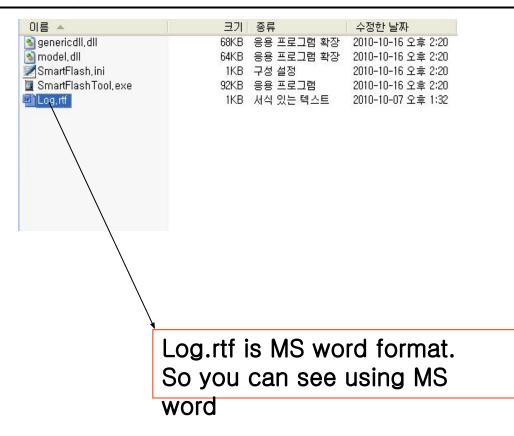